## TX-UNPS User Guide

## Instructions for using TX-UNPS for Procurement Reviews

## **Getting Started**

Before you can begin using TX-UNPS, you must be assigned a user ID and password that provides the required security rights. You must fill out the form FND-100 and submit to TDA. Once this setup is complete, you may use the Internet and your assigned user ID and password to access and log onto the TX-UNPS web site.

https://txunps1.texasagriculture.gov/txunps/Splash.aspx

Tip: Save the link to your favorites list or create a shortcut to your desktop for quicker access.

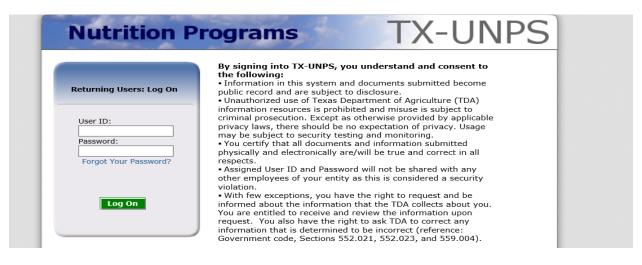

Step 1: Choose School Nutrition Program

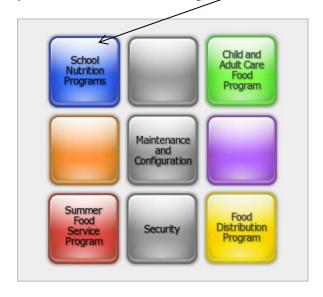

Step 2: Select the Compliance Menu

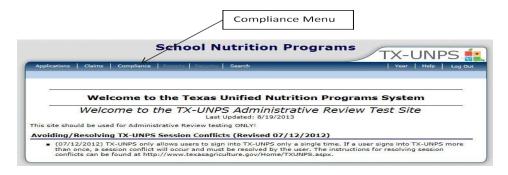

Step 3: Select Procurement Review Tracking

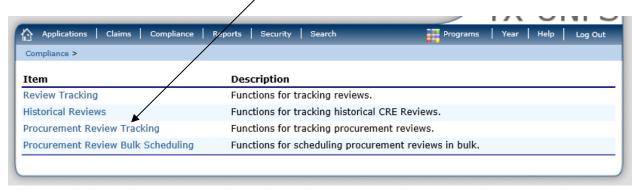

Step 4: Click Details. Ensure you are in the right year. TX-UNPS will automatically select the current year.

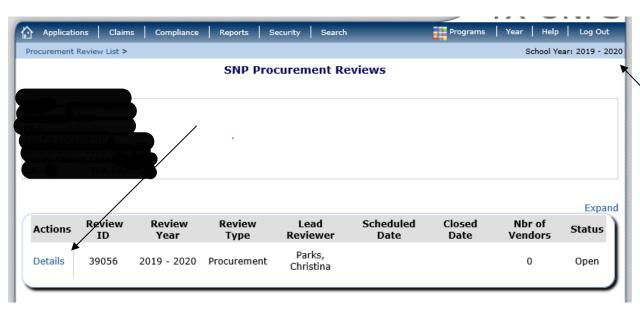

Step 5: The Procurement Review Dashboard will appear. In the Review Tools section, click details for SFA Procurement Table.

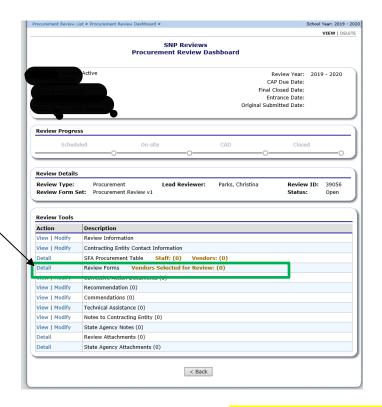

Step 6: Complete Procurement Table. \*\*See PPT training for additional information\*\*

Complete the table by inserting the vendors by procurement method used.

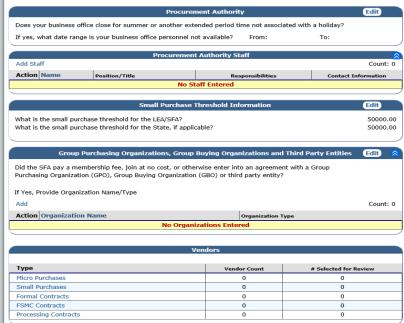

Step 7: Upload the following documents into the Review Attachments. Click Details. Click Add Attachments.

- a. Written Procurement Procedures
- b. Code of Conduct
- c. General Ledger
- d. Vendor Paid List

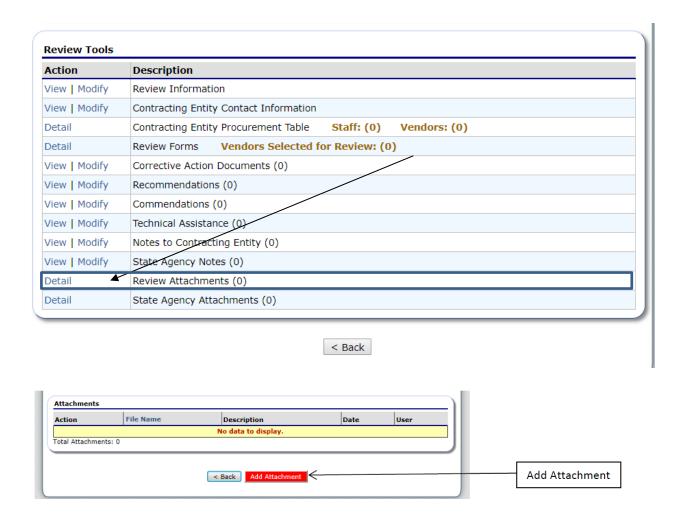

Step 8: Click Browse to open a search window for your computer.

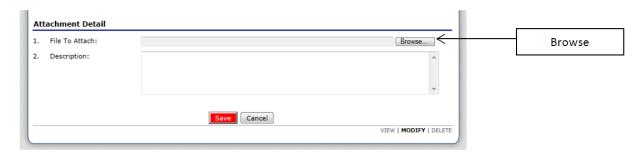

Once the browser window appears, search for the document on your computer you want to attach. Find the document, double click it to attach and upload into TX-UNPS. You will see the file name appear in the File to Attach cell. Please add a brief description of the file attached in the description cell. Once you have completed attaching your document, click Save.

If you accidentally attach the wrong file, click the Browse button again. Search for the desired file and attach. The new attachment will over-write the previous document you attached.

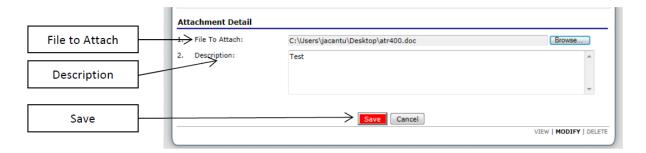

Once completed, click Save, click finish. If you must go back to previous attachment to make a change, click edit.

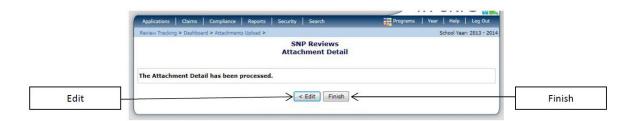

Once you have finished attaching your documents, you will return to your attachment list screen. You will be able to see the documents you have attached.

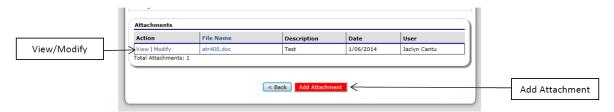

Once all applicable forms have been uploaded an administrative financial review specialist will review and contact you with any questions or clarifications on the procurement table and documents uploaded.